## **CA Provision** для провизоров и фармацевтов

# Инструкция «Войди по ID» под публикацию

### Уважаемый пользователь платформы IQ Provision!

В 2022 году мы изменили условия начисления баллов за участие в вебинарах. Теперь баллы начисляются в том случае, если при входе пользователь вместе именем указал свой ID.

Более подробно мы рассказали об этом в новости [https://iq-provision.ru/news/39.](https://iq-provision.ru/news/39) Ниже Вы прочтете подробную инструкцию о том, как правильно подключаться к открытому вебинару по принципу «Войди по ID».

# Что необходимо сделать?

Авторизуйтесь в своем Личном кабинете на платформе IQ Provision. Это нужно для того, чтобы узнать свой ID.

1. Перейдите со своего электронного устройства (компьютера/смартфона/ планшета) [на сайт IQ Provision](https://iq-provision.ru/) 

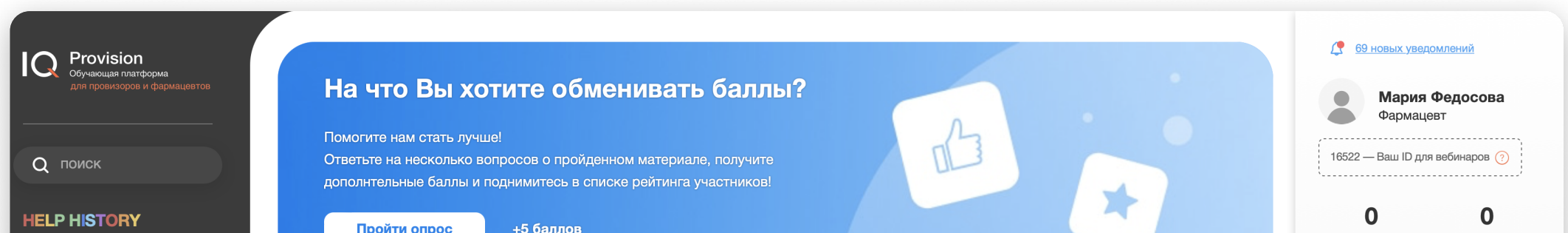

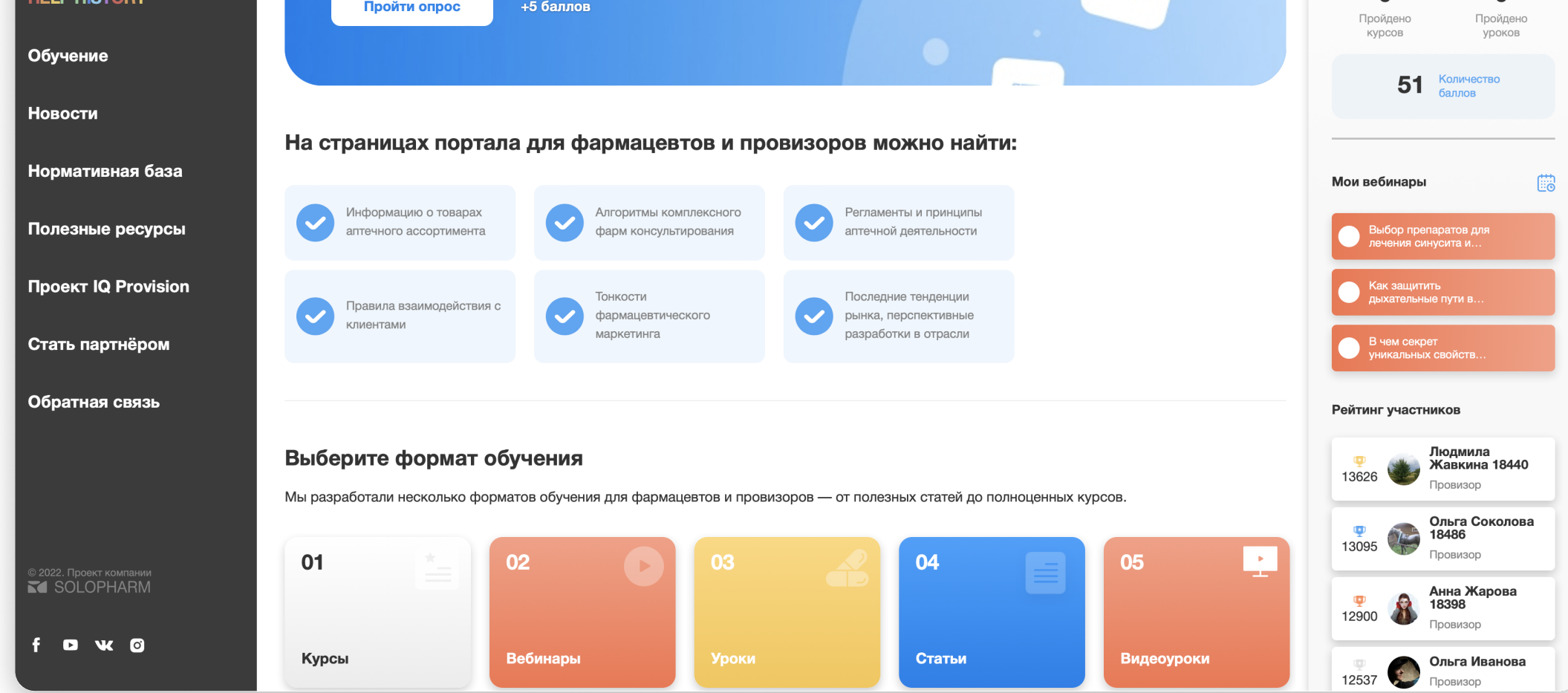

#### 2. Ввести электронную почту/логин и пароль для входа.

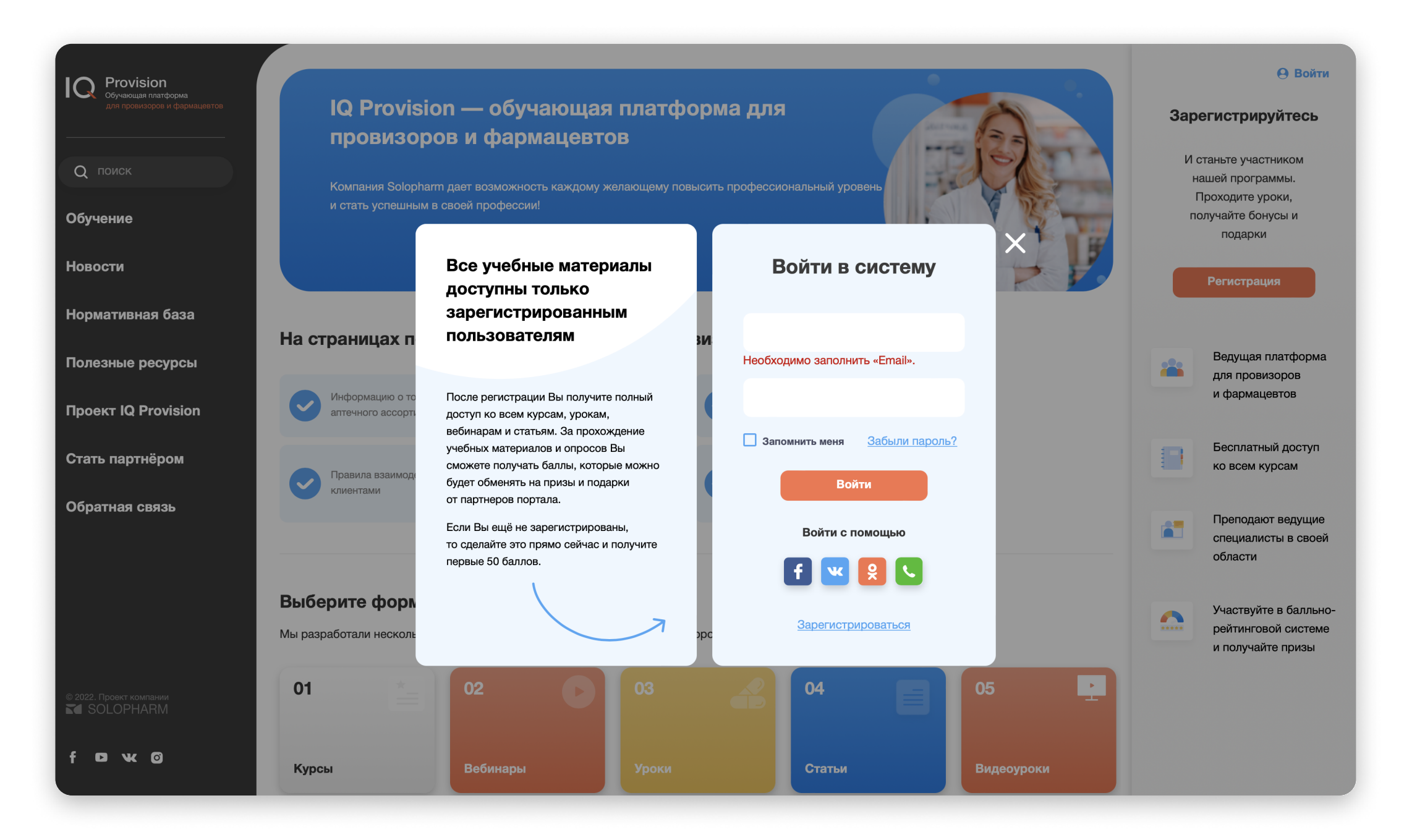

3. Готово! Свой ID Вы можете увидеть в своем ЛК в верхнем правом углу экрана или в разделе «Вебинары».

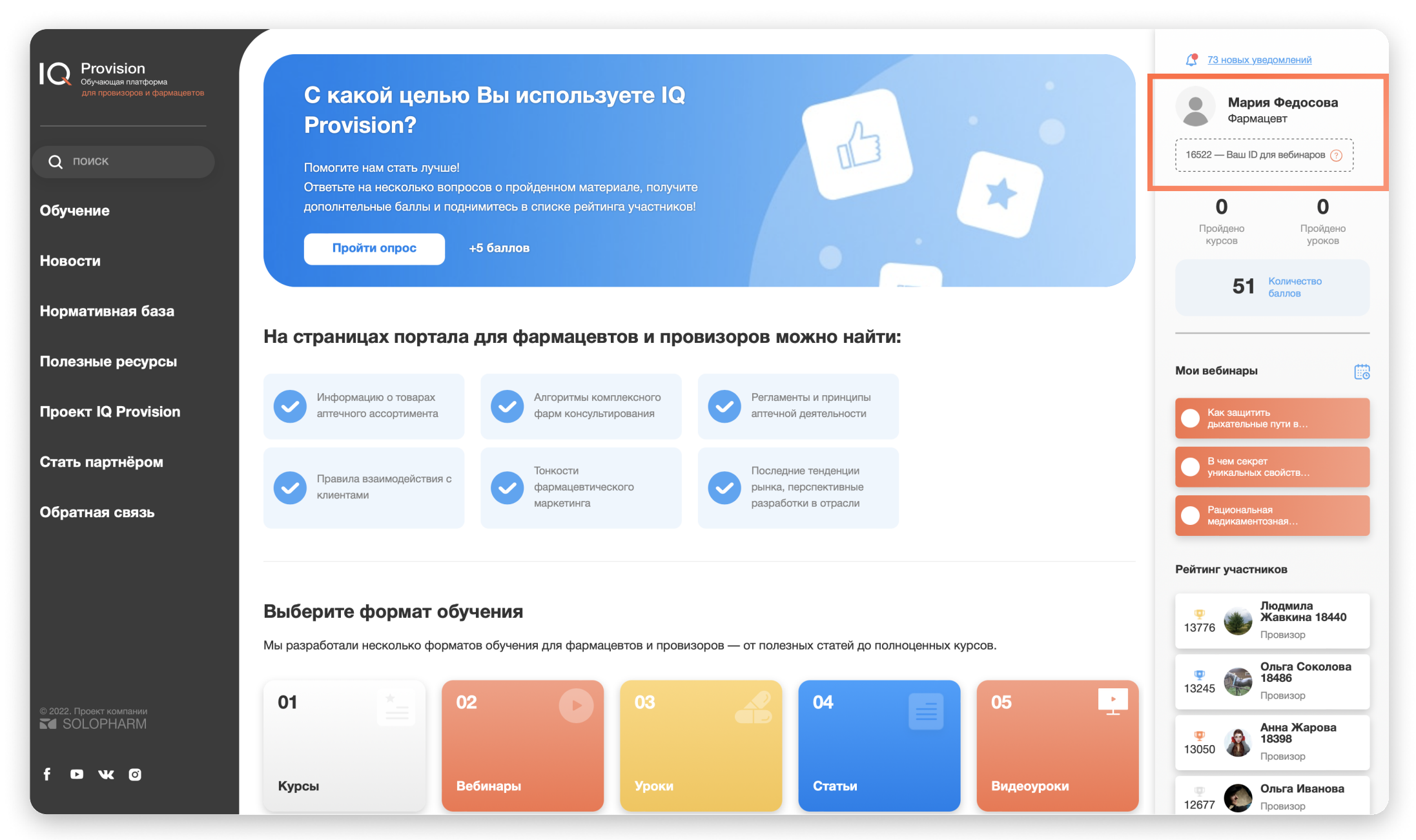

Хотим обратить Ваше внимание: если Вы помните свой ID, авторизовываться на платформе IQ Provision при переходе на вебинар – необязательно; главное – ввести его при входе вместе с именем.

### Авторизуйтесь в своем Личном кабинете на платформе IQ Provision. Это нужно для того, чтобы узнать свой ID.

1. Перейдите на страницу вебинара, который Вы хотите посетить. Пролистайте страницу ниже и найдите ссылку для перехода на вебинар.

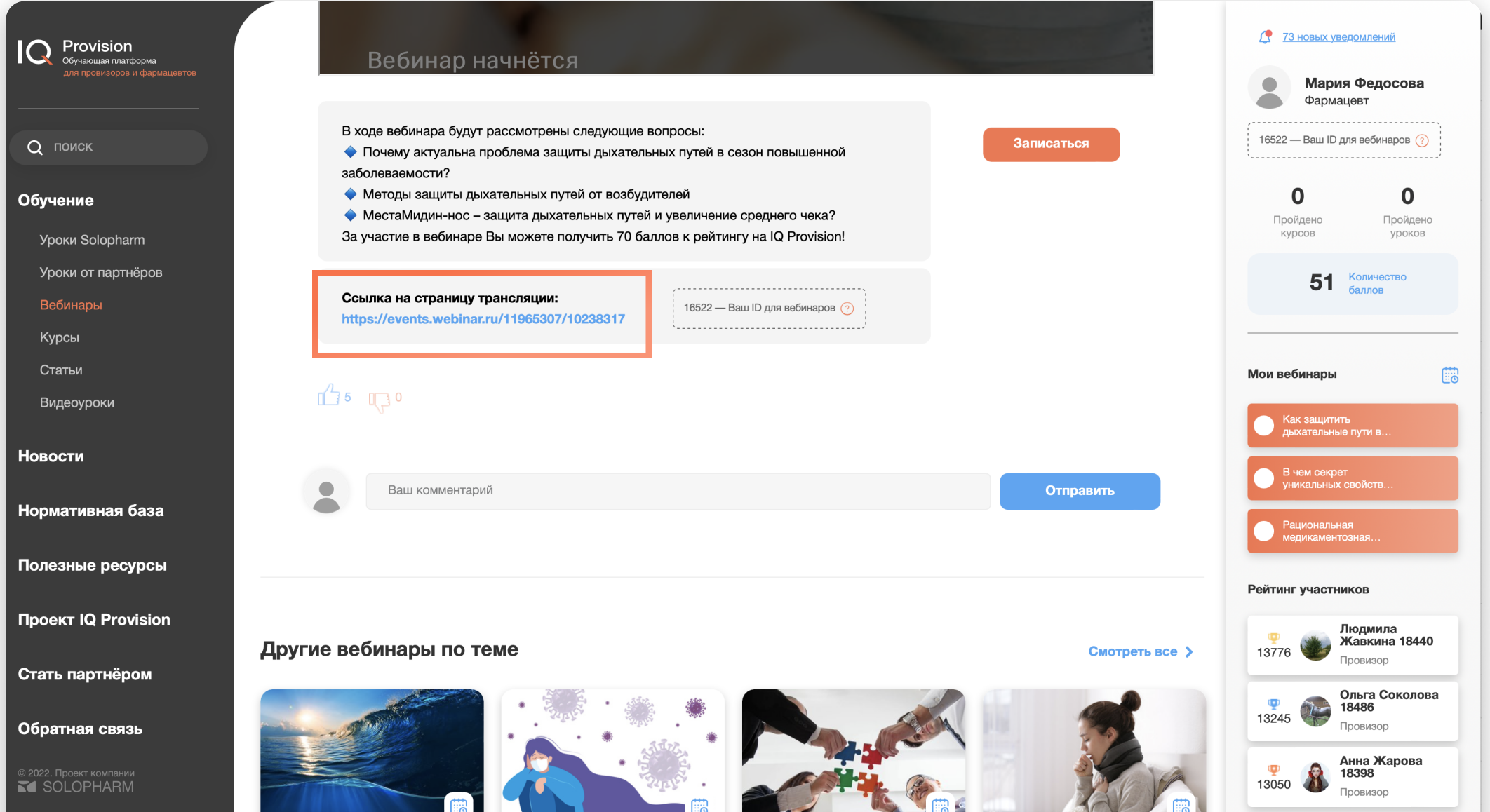

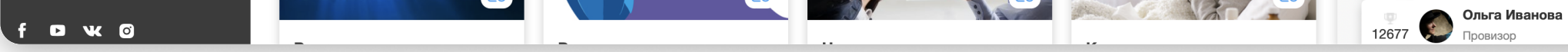

#### 2. Нажмите на нее: в этот момент Вы попадете на Вебинарную площадку.

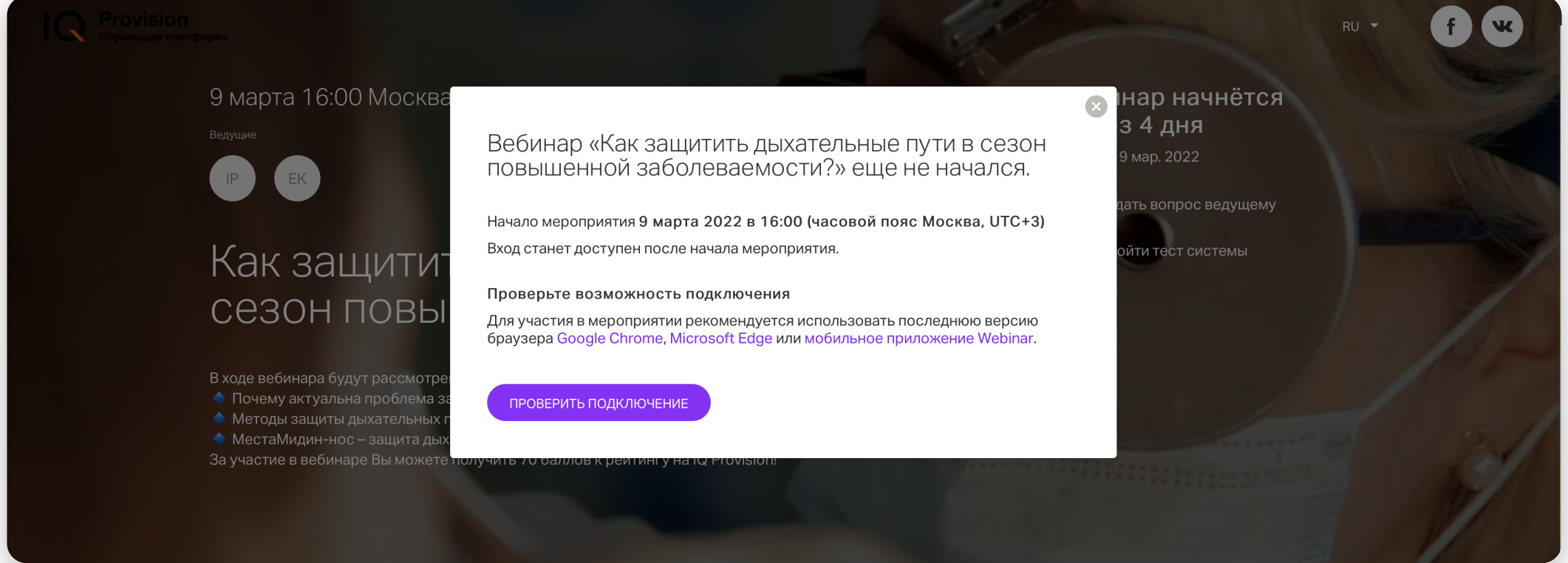

Если Вы переходите по ссылке с компьютера, Вы увидите следующее:

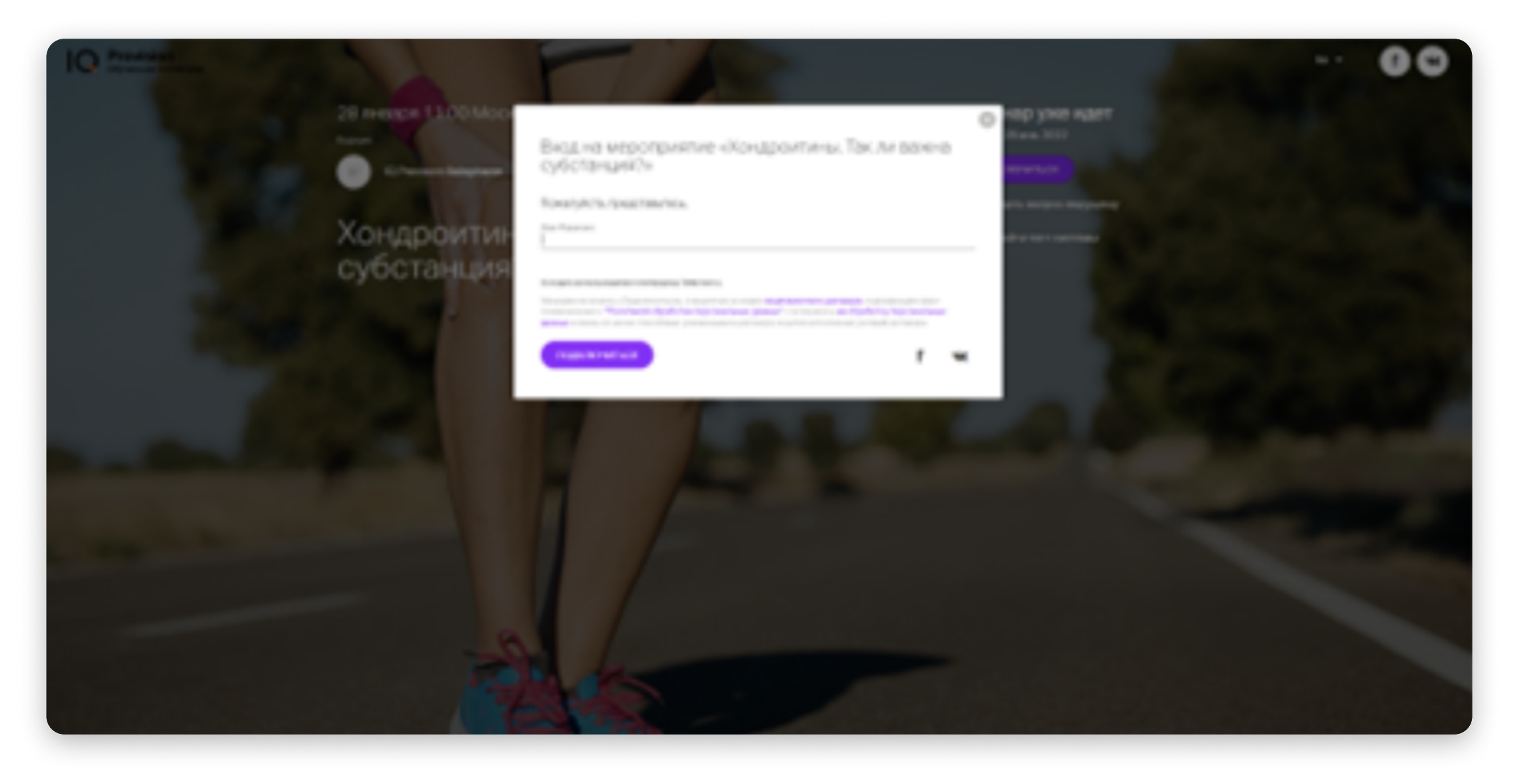

В этот момент Вам необходимо ввести свои Имя и Фамилию, а также добавить номер ID.

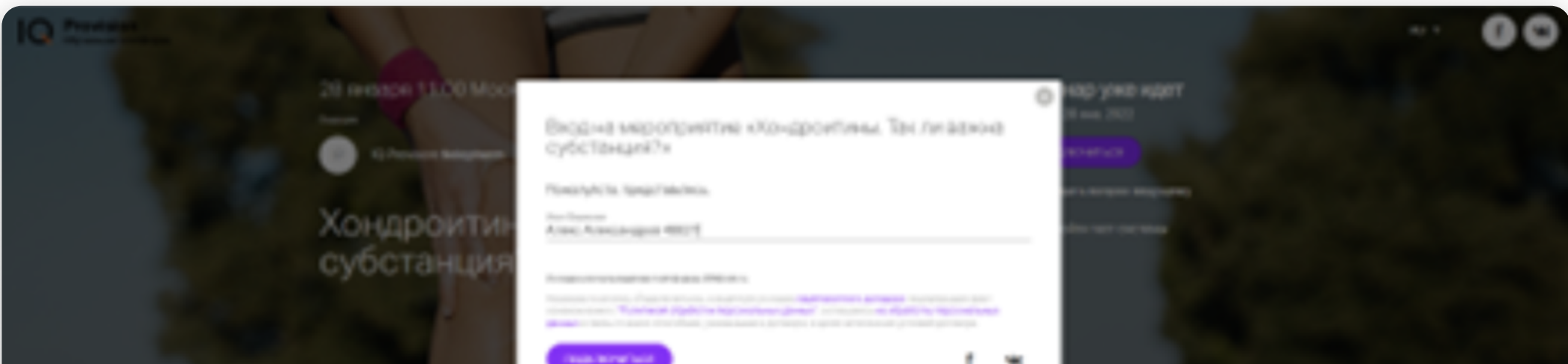

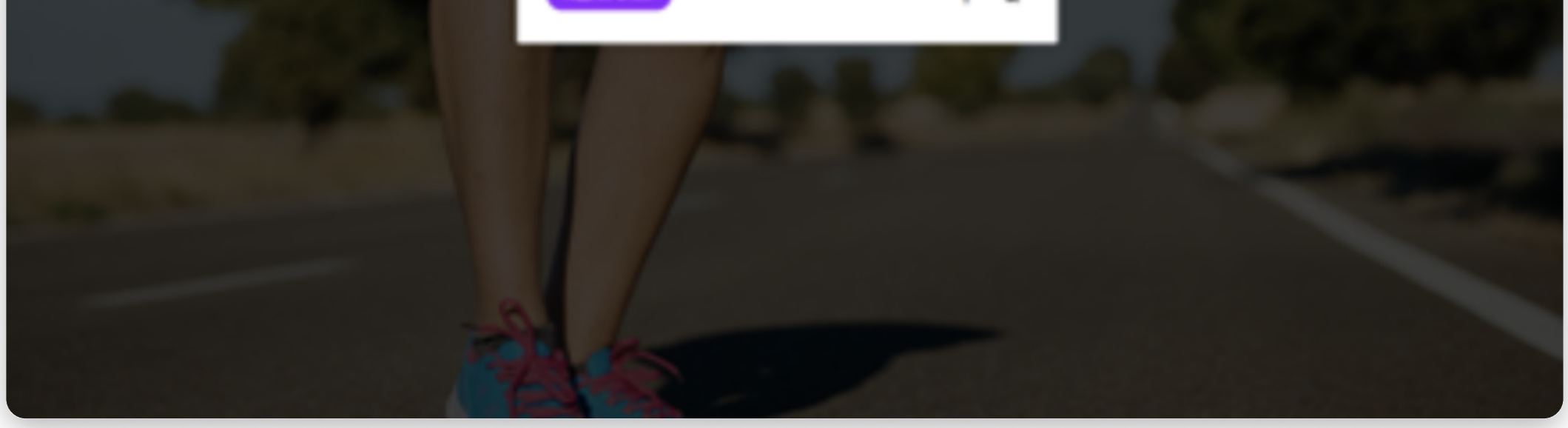

Если Вы переходите по ссылке со своего электронного устройства (смартфона или планшета), Вы увидите следующее:

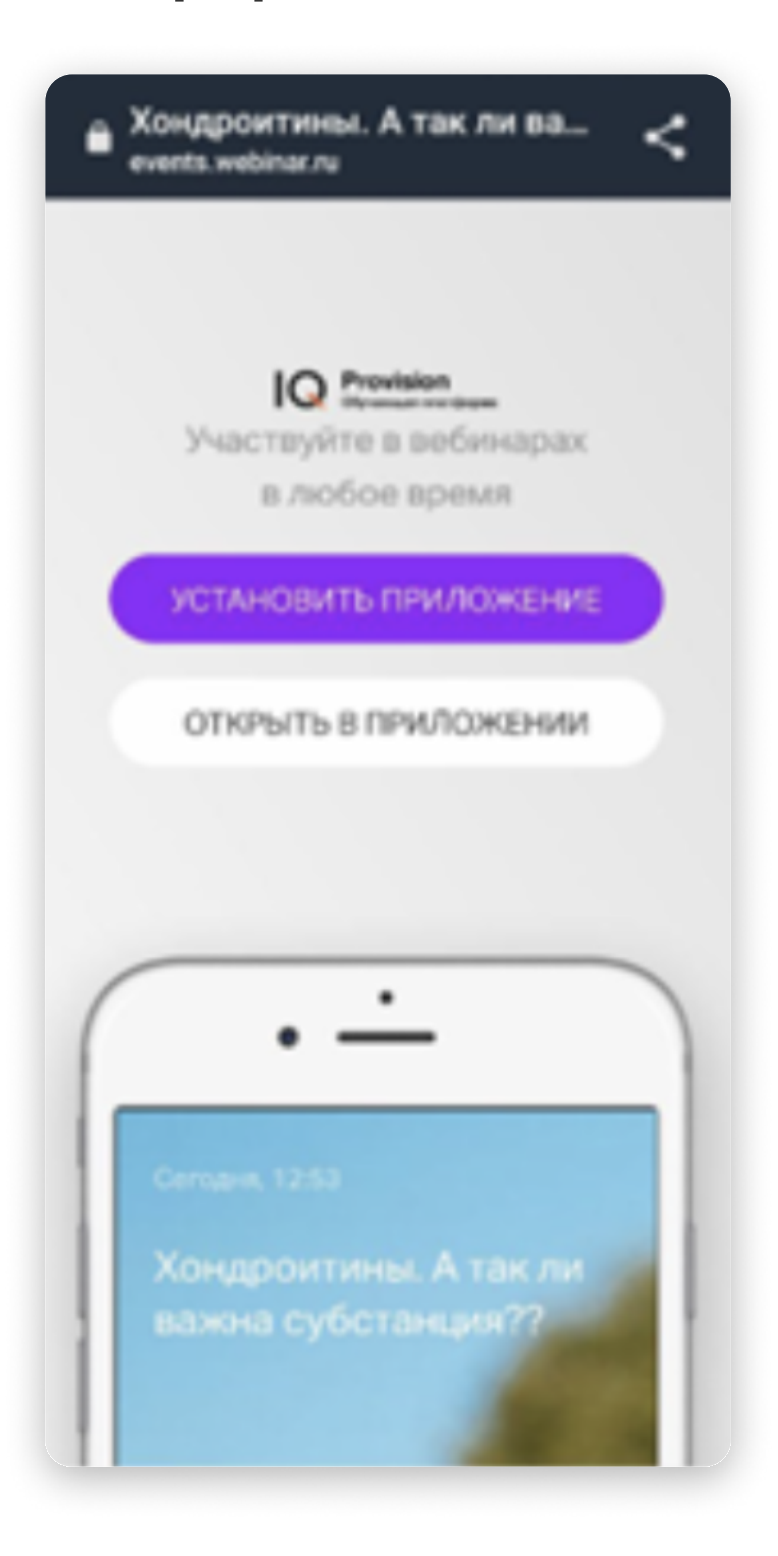

После этого нажмите на кнопку «Подключиться».

Если Вы все сделали верно, Ваше имя в чате будет отображаться так:

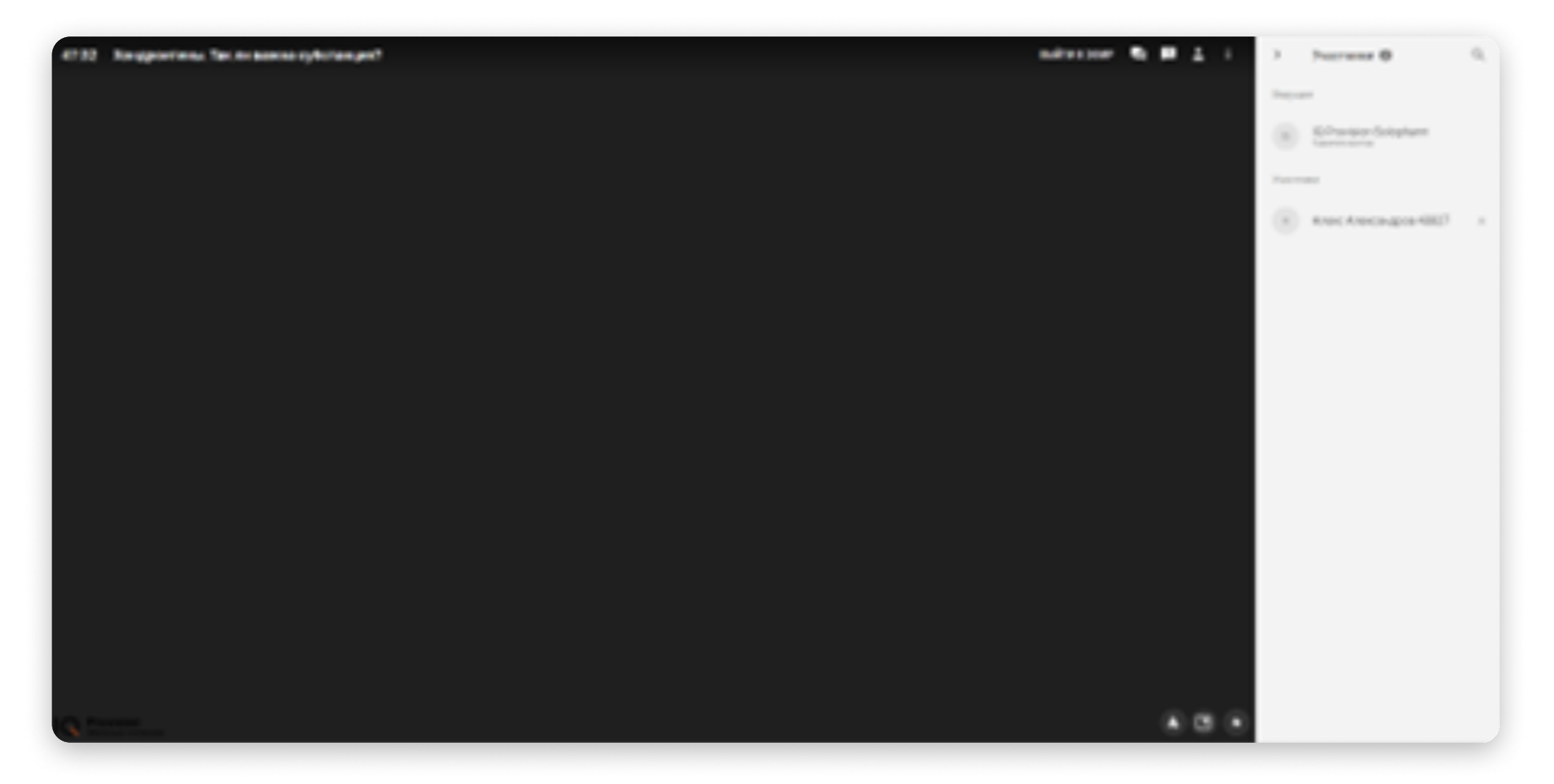

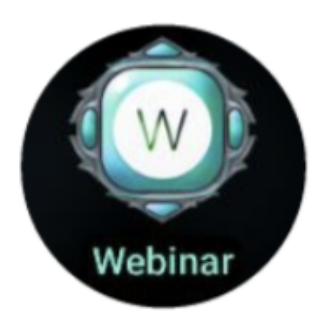

В случае, если на Вашем электронном устройстве уже установлено приложение Webinar.ru, а Вы в нем зарегистрированы, то нужно нажать на кнопку «Открыть в приложении».

Вас автоматически перебросит на приложение, где программа попросит ввести свои Имя и Фамилию.

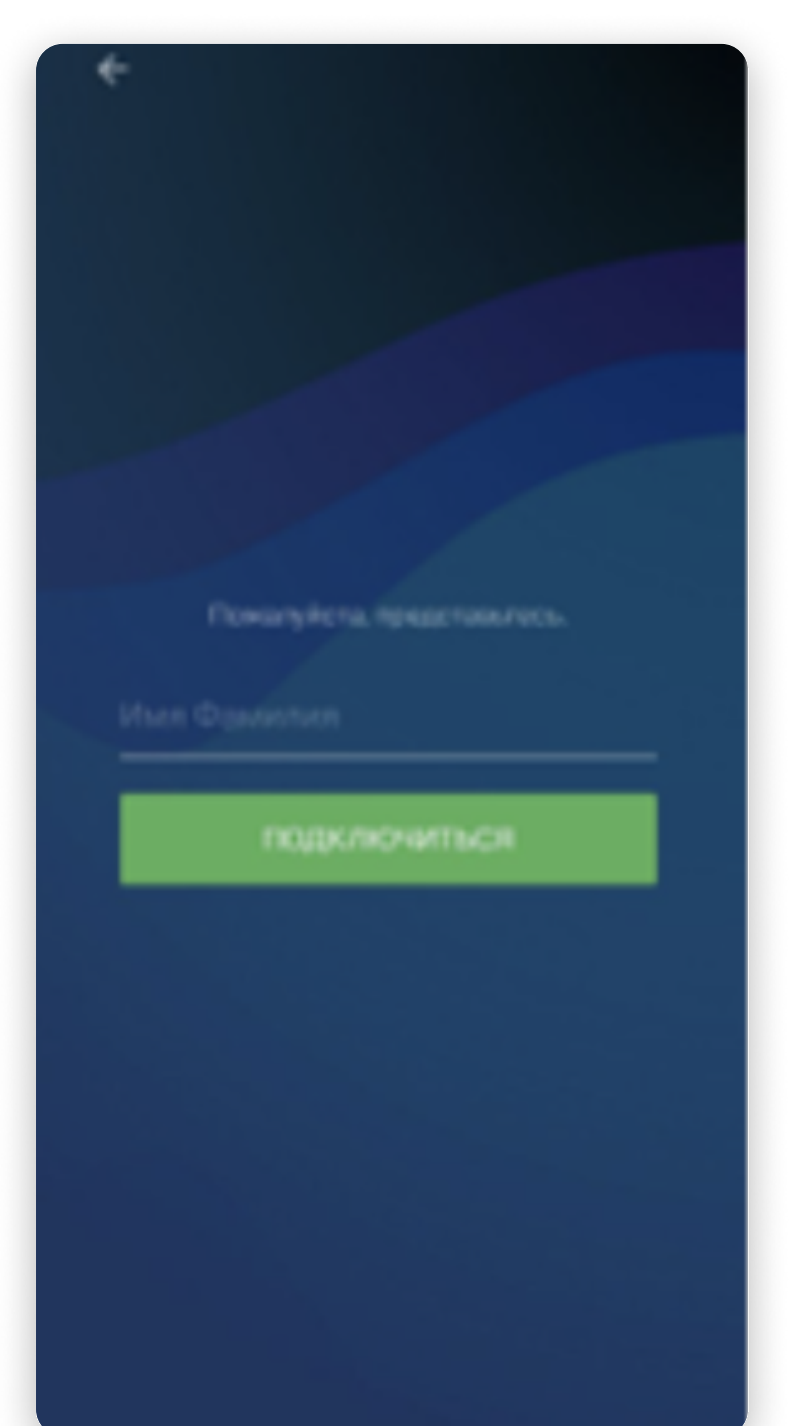

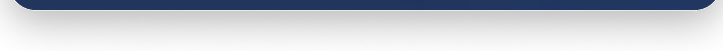

Введите свои Имя и Фамилию, и впишите свой ID.

В случае, если программа не предложила Вам ввести свои Имя и Фамилию, Вам необходимо изменить свои данные в самом приложении. Как это сделать – мы рассказали здесь (ссылка на инструкцию по изменению данных пользователя).

Если на Вашем электронном устройстве не установлено приложение Webinar.ru, и Вы не хотите устанавливать его прямо сейчас, Вы можете открыть трансляцию вебинара в браузере.

Для этого нужно в меню (три точки в верхнем углу экрана) выбрать Пункт «Версия для ПК».

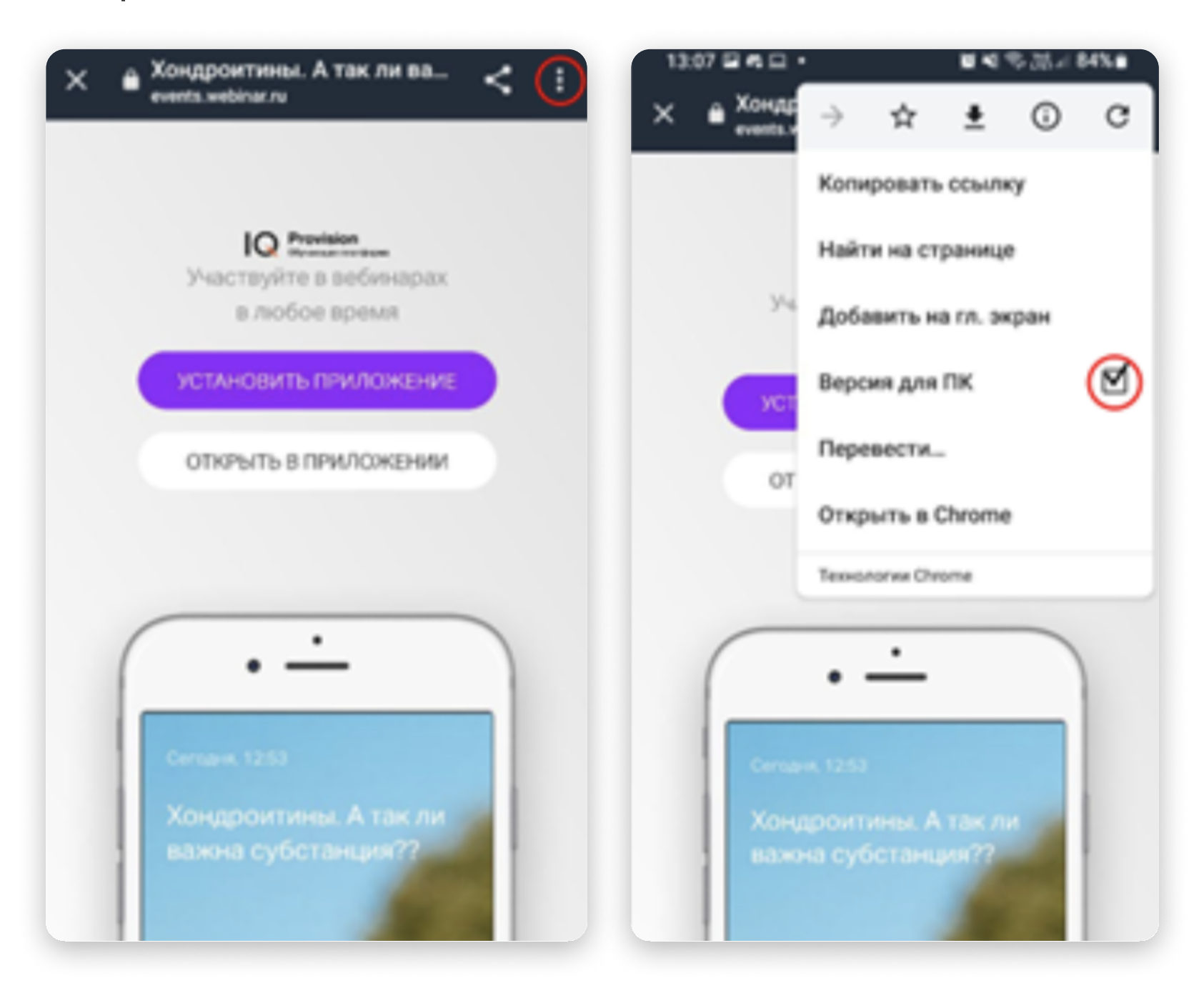

Программа попросит Вас представиться. Это будет выглядеть так:

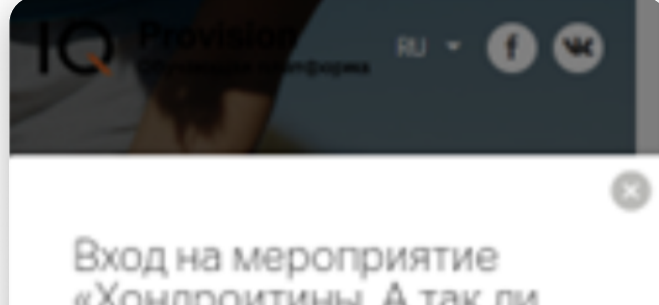

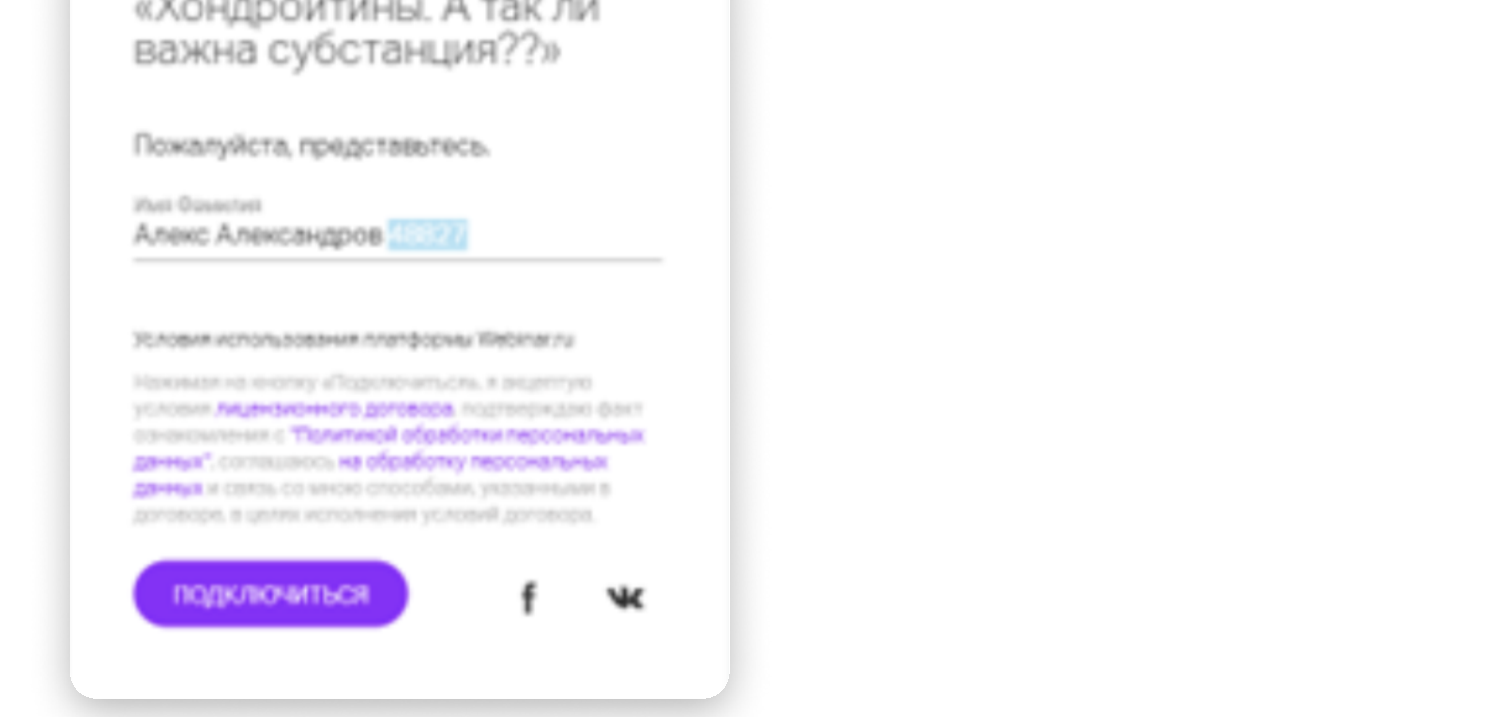

Введите свои Имя, Фамилию и ID.

Если Вы действовали по инструкции, но ID не отобразился в разделе Имя и Фамилия, рекомендуем прочитать инструкция по написанию в саппорт.